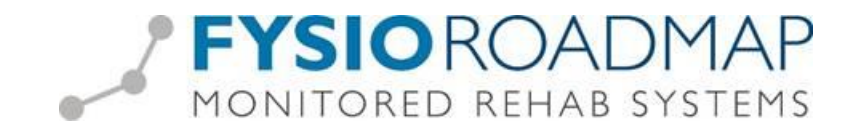

# **Aanleveren facturen Fa-med of Infomedics**

Het is mogelijk om geselecteerde papieren facturen middels een export bestand aan te leveren aan Fa-med of Infomedics. Deze export wordt vanuit het overzicht papieren declaraties gemaakt. (Het is binnen FysioRoadmap niet mogelijk om digitale facturen aan Fa-med of Infomedics aan te leveren.)

### *Stap 1: Activeren export Infomedics/Fa-med*

Om deze optie te activeren ga via tabblad <Instellingen> naar de toolbar, icoon <Opties> vervolgens tabblad <Financieel>

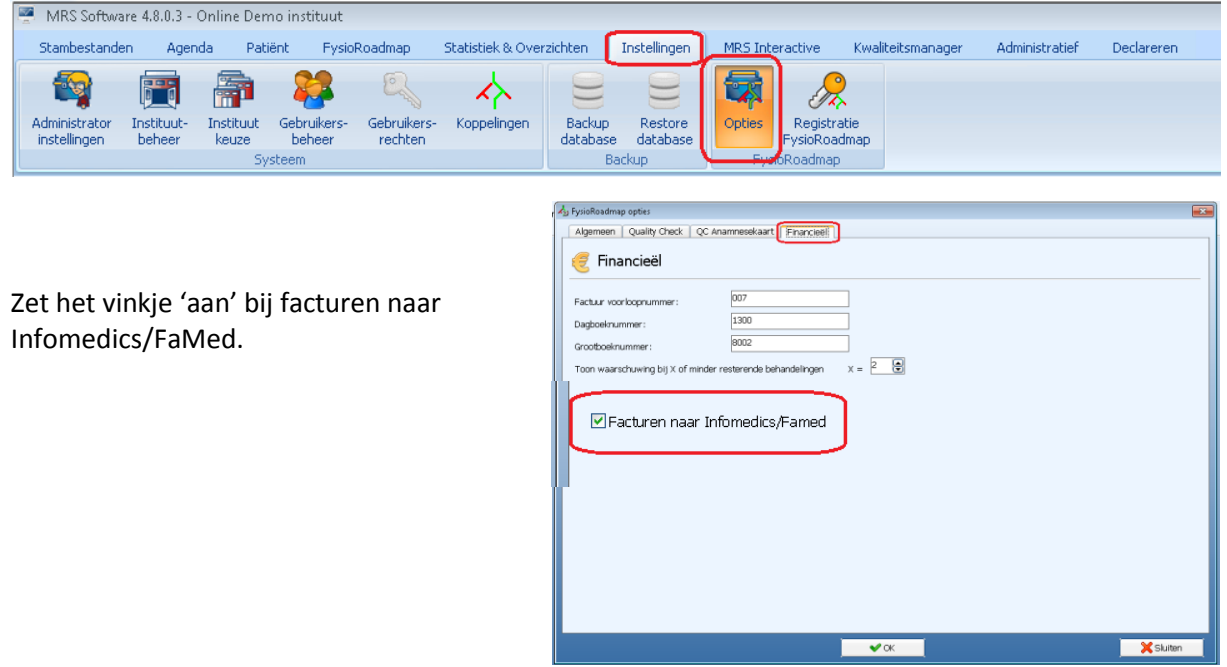

## *Stap 2: Exporteren papieren facturen*

Ga via tabblad <Declareren> naar de toolbar, icoon <Declareren>

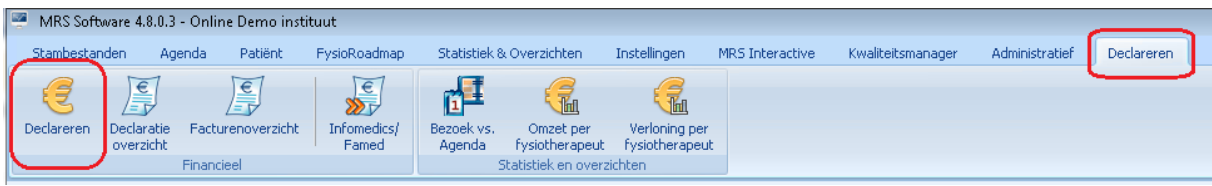

Maak een declaratie overzicht. Selecteer hierbij:

- 1 of meer verzekeraars
- 1 of meerdere medewerkers
- de declaratieperiode

Selecteer vervolgens <volgende>

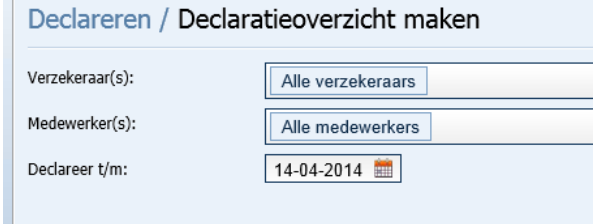

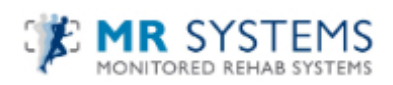

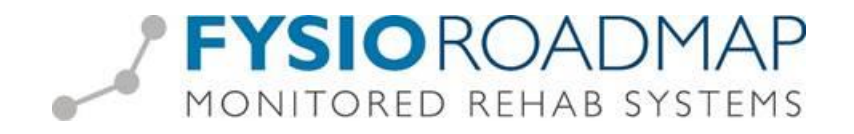

Indien van toepassing kunnen er vervolgens in het 'Overzicht onvolledige declaraties' nog aanvullende acties worden ondernomen.

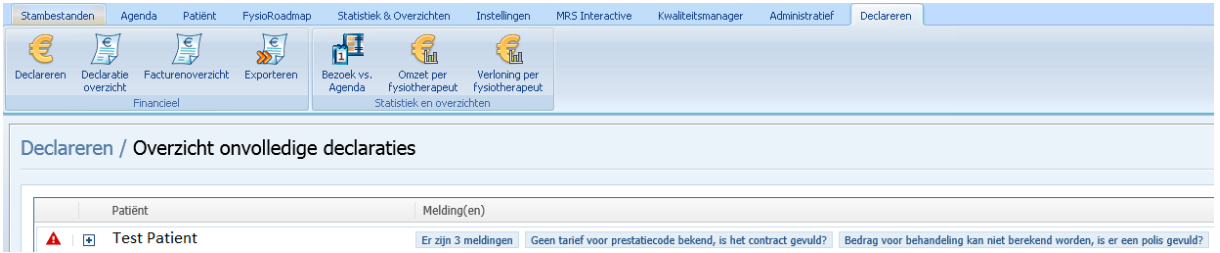

Selecteer vervolgens <volgende>

Indien er bij de papieren facturen geen patiënt is geselecteerd zal er de button <facturen voor Famed/Infomedics> **niet** actief zijn.

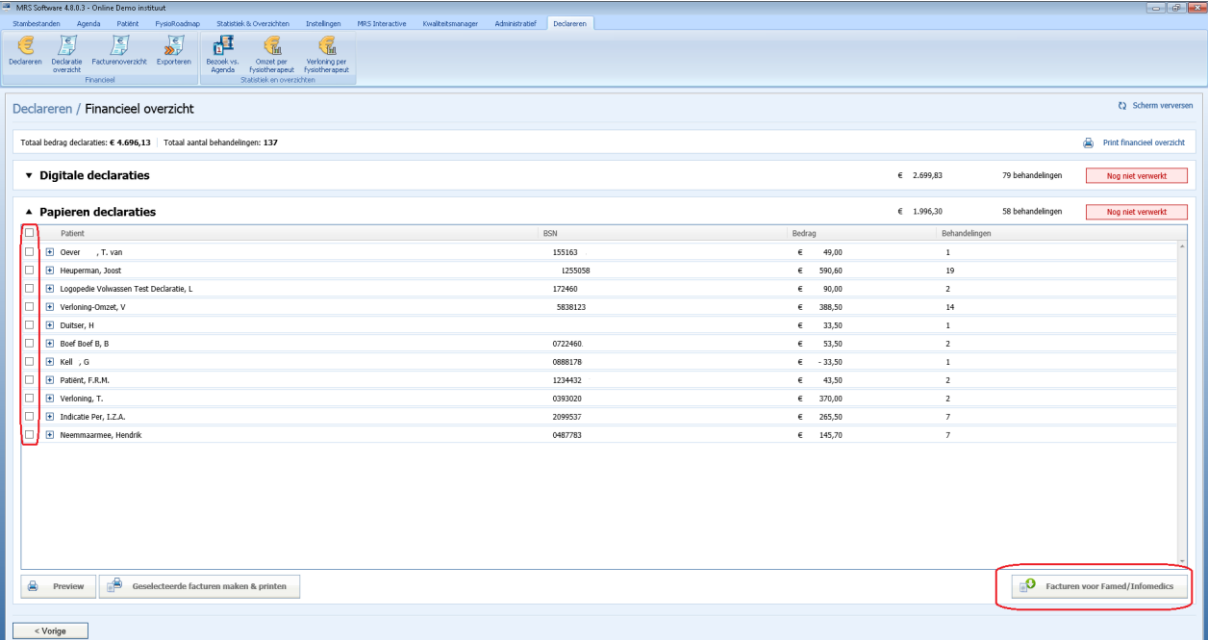

Indien er 1 of meerdere patiënten is/zijn geselecteerd zal de button <facturen voor Famed/Infomedics> **wel** actief zijn.

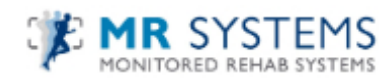

# **FYSIOROADMAP** MONITORED REHAB SYSTEMS

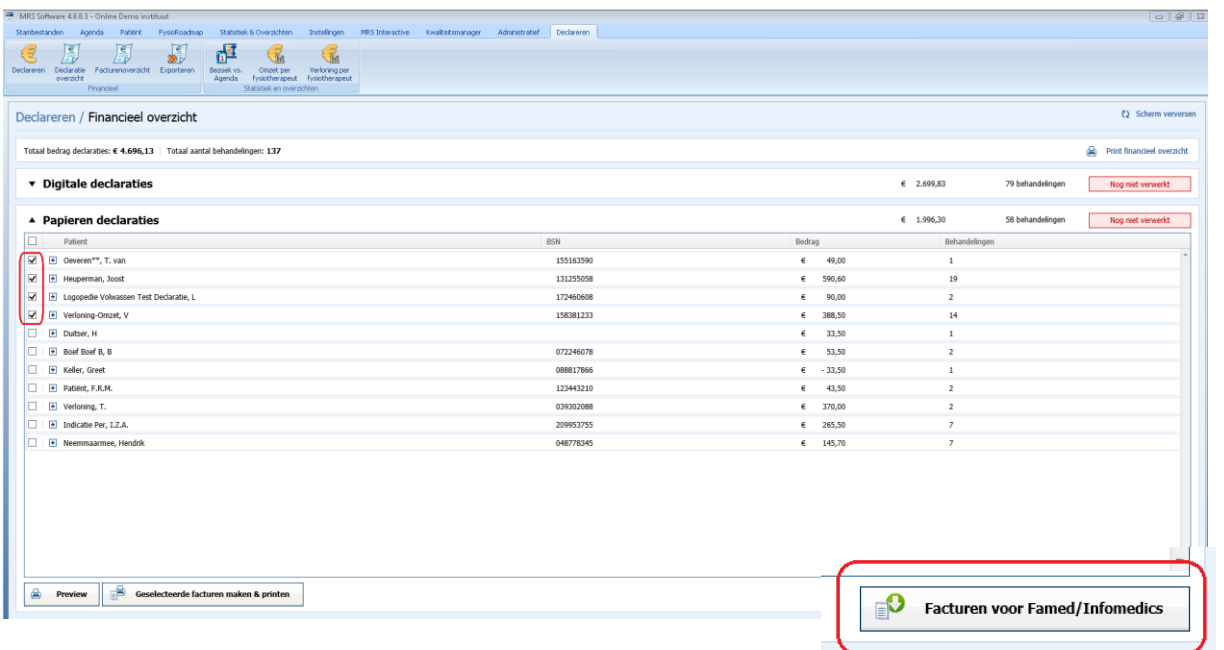

Selecteer de betreffende facturen die naar Fa-med of Infomedics geëxporteerd dienen te worden.

Selecteer vervolgens <Facturen voor Fa-med/Infomedics>

Selecteer vervolgens <Opslaan>

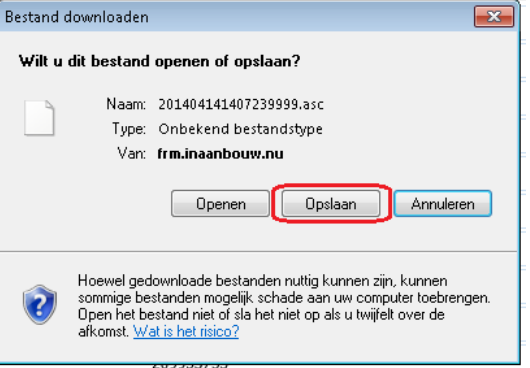

FysioRoadmap zal vervolgens een export bestand (een .asc bestand) aanmaken. Dit bestand dient opgeslagen te worden om het vervolgens te uploaden naar FaMed of Infomedics.

Selecteer de map waarin u het bestand opgeslagen wilt hebben, bijv. 'Downloads'.

**TIP**: Maak hiervoor een aparte map op het bureaublad aan en noem deze map bijv. 'Fa-med bestanden' of 'Infomedics bestanden'. Zodoende heeft u snellere toegang tot uw bestanden voor het uploaden naar Fa-med of Infomedics.

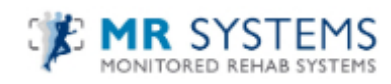

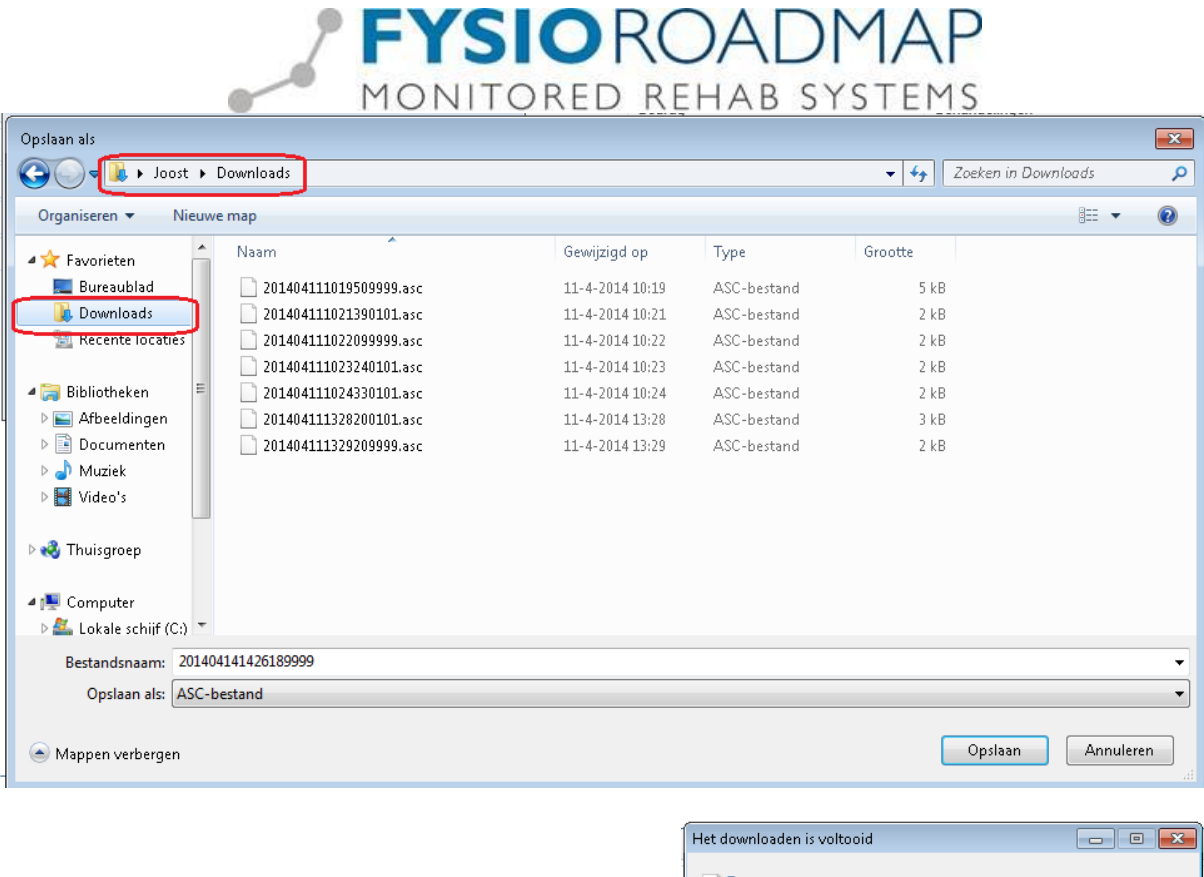

Selecteer vervolgens <sluiten>

De geselecteerde facturen zullen binnen FysioRoadmap nu zijn opgeslagen bij het 'Declaratie overzicht' als papieren factuur.

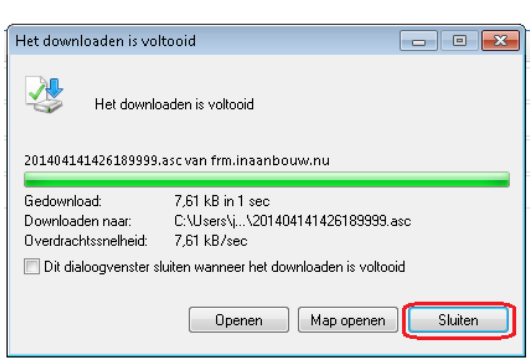

# *Stap 3: Uploaden exportbestand naar Infomedics/Fa-med*

Open vervolgens de Internet Explorer op uw externe bureaublad en ga naar de site van Fa-med of Infomedics en log hier in conform de eisen van betreffende site.

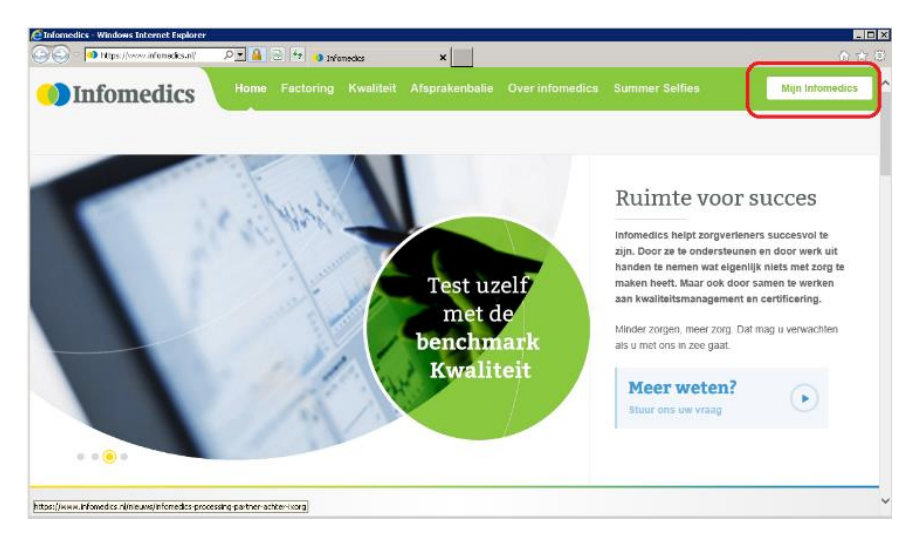

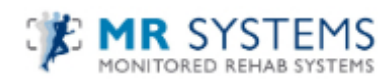

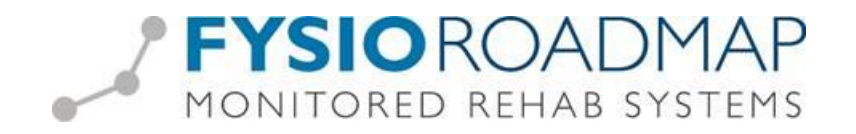

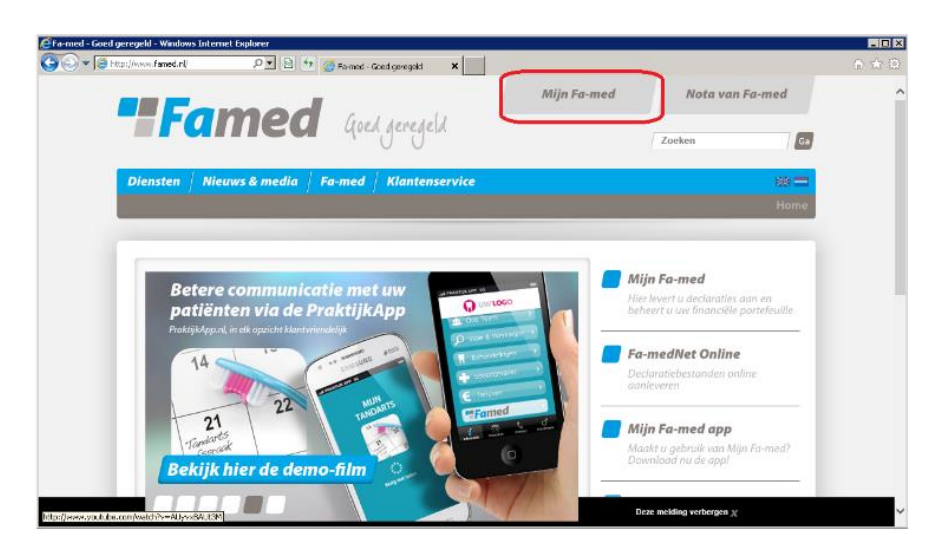

Vervolgens kunt u de zojuist door u gemaakte exportbestanden (.asc bestand) uploaden in uw inlogomgeving. Kies hiervoor de betreffende bestanden uit de door u gekozen map (bijv. downloads).

*Stap 4: Inzien van aangemaakte exportbestanden*

Indien de aangemaakte export bestanden ingezien dienen te worden kunt u dit doen middels het export overzicht.

Ga via tabblad <Declareren> naar de toolbar icoon <Infomedics/Fa-med>

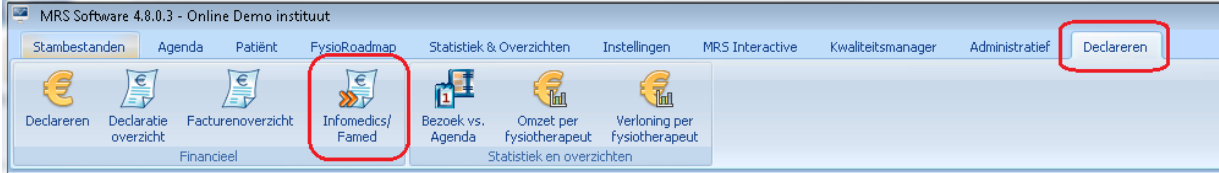

In het overzicht staan alle eerder geëxporteerde Infomedics/Fa-med bestanden.

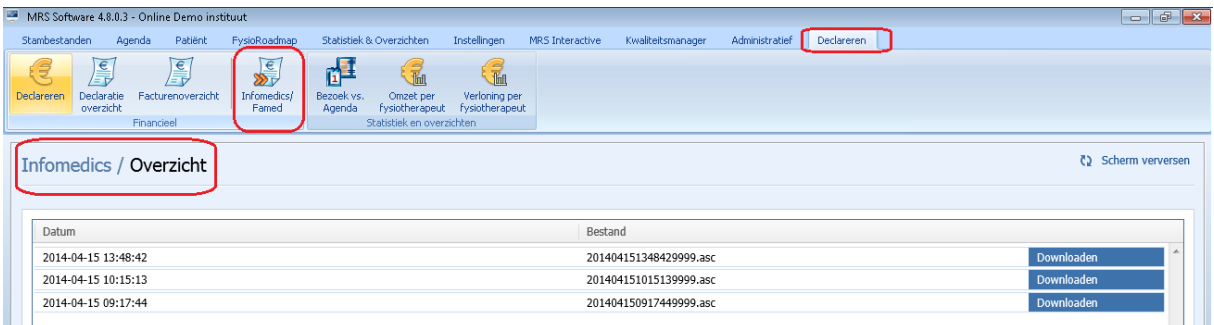

Middels de button <downloaden> is het bestand te openen.

*Stap 5: Afgekeurde declaratie door Infomedics/Fa-med.*

Indien een factuur door Infomedics of Fa-med wordt afgekeurd, zal deze factuur gecorrigeerd moeten orden alvorens deze weer ingediend kan worden.

In dit geval zal de factuur welke in het <Declaratie overzicht> staat gecorrigeerd dienen te worden.

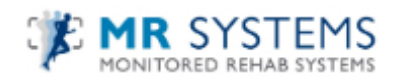

# MONITORED REHAB SYSTEMS Ga via tabblad <Declareren> naar de toolbar icoon <Declaratie overzicht>

#### MRS Software 4.8.0.3 - Online Demo instituut Stambestanden Statistiek & Overzichten Agenda Patiënt EysioRoadman Instellingen MRS Interactive Kwaliteitsmanager Administratief Declareren  $\sqrt{\frac{e}{\sqrt{2}}}$  $\mathbf{v}$ S 醒 €€ 一  $\frac{1}{2}$ Omzet per Verloning per<br>Fysiotherapeut Fysiotherapeut<br>Statistiek en overzichten Declareren Declaratie acturenoverzicht Infomedics/<br>Famed overzicht Agenda

**FYSIOROADMAP** 

### Selecteer de afgekeurde factuur middels <Open>

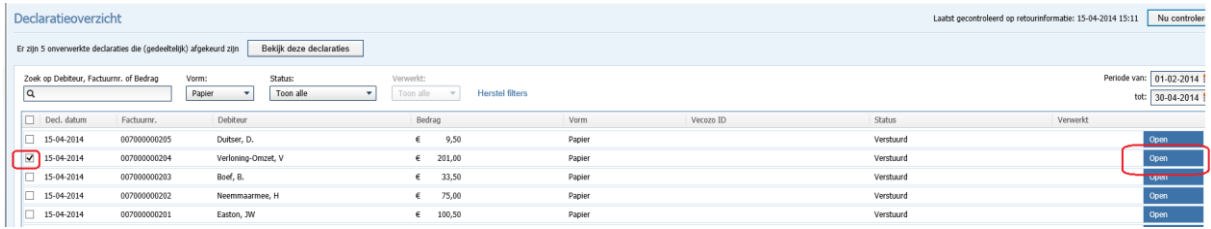

Selecteer vervolgens de te corrigeren behandelingen. Selecteer <Correctiefactuur aanmaken en behandelingen opnieuw declarabel stellen> Selecteer vervolgens <Verwerken>

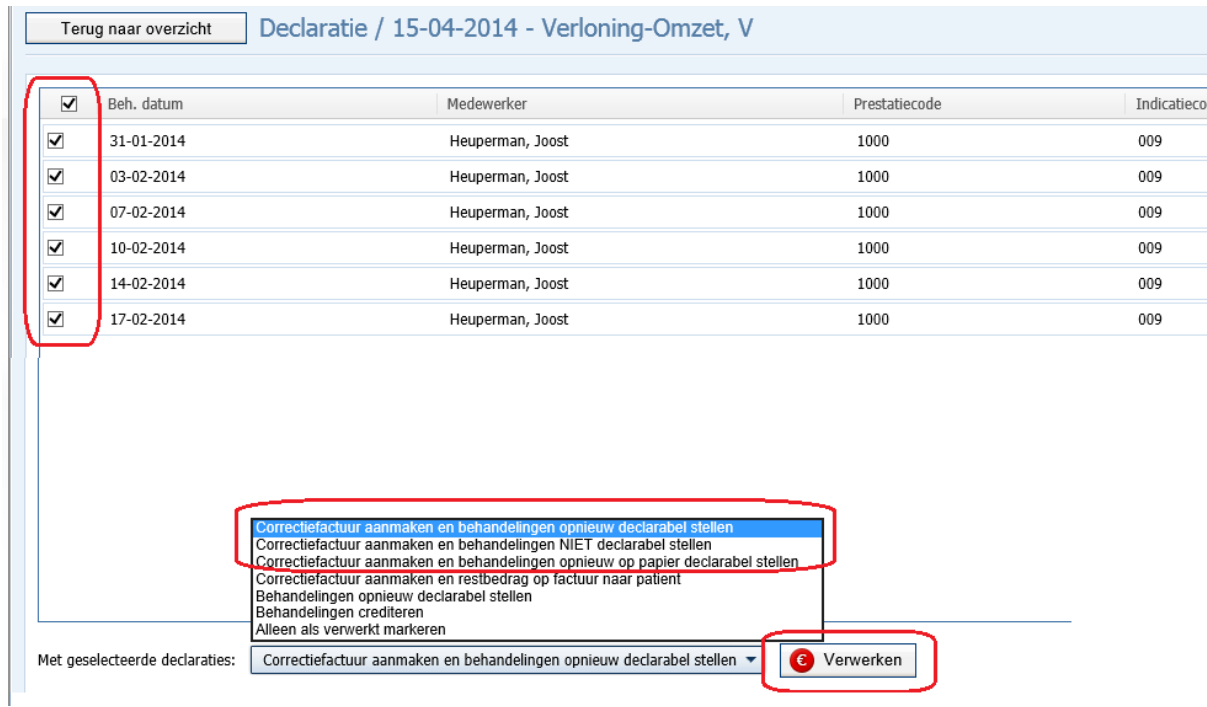

De behandelingen zullen nu weer opgenomen worden bij de te verwerken papieren declaraties. Vanuit hier kan de factuur weer naar Infomedics/Fa-med aangeboden worden.

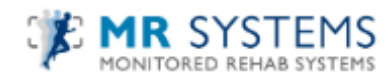